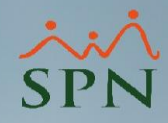

# Acciones de Personal – desde Autoservicio -

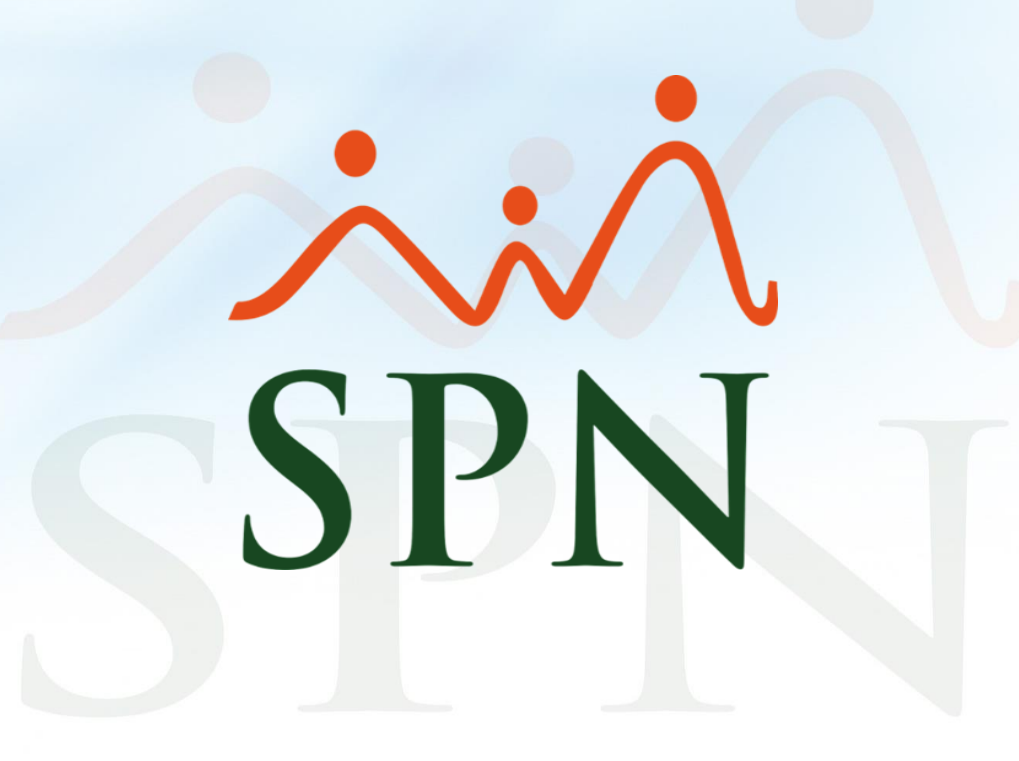

## Acciones de Personal desde Autoservicio

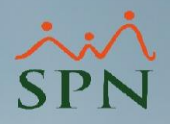

¿Se pueden realizar 'todas' las acciones de personal que tenemos en SPN desde Autoservicio? Así es.

¿Sólo se deben marcar que aplica a Autoservicio?

Así es.

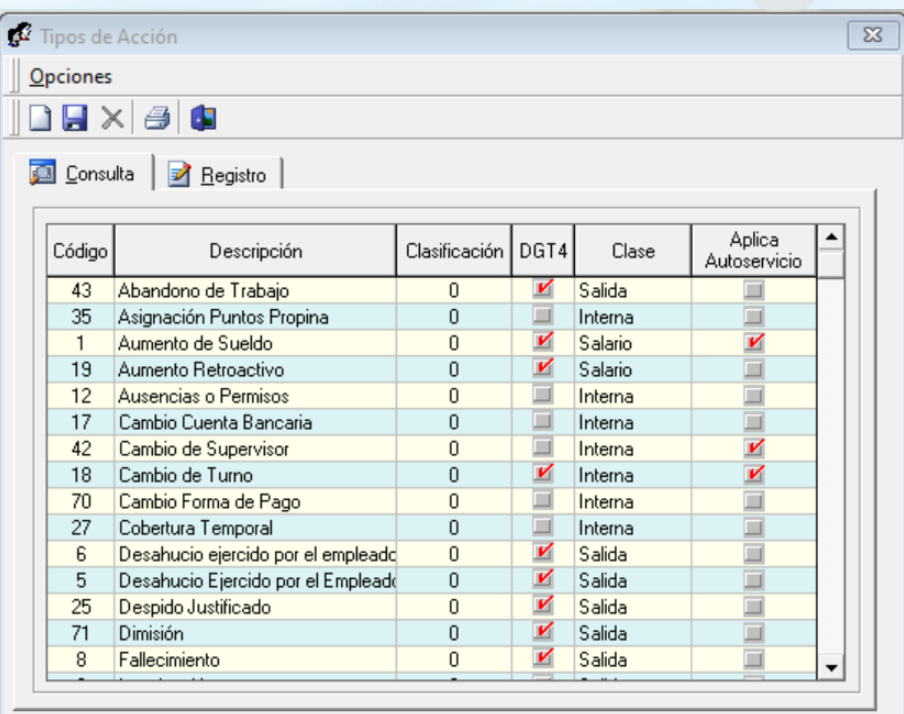

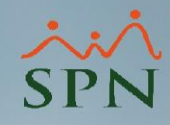

## Acciones de Personal desde Autoservicio

#### **Índice**

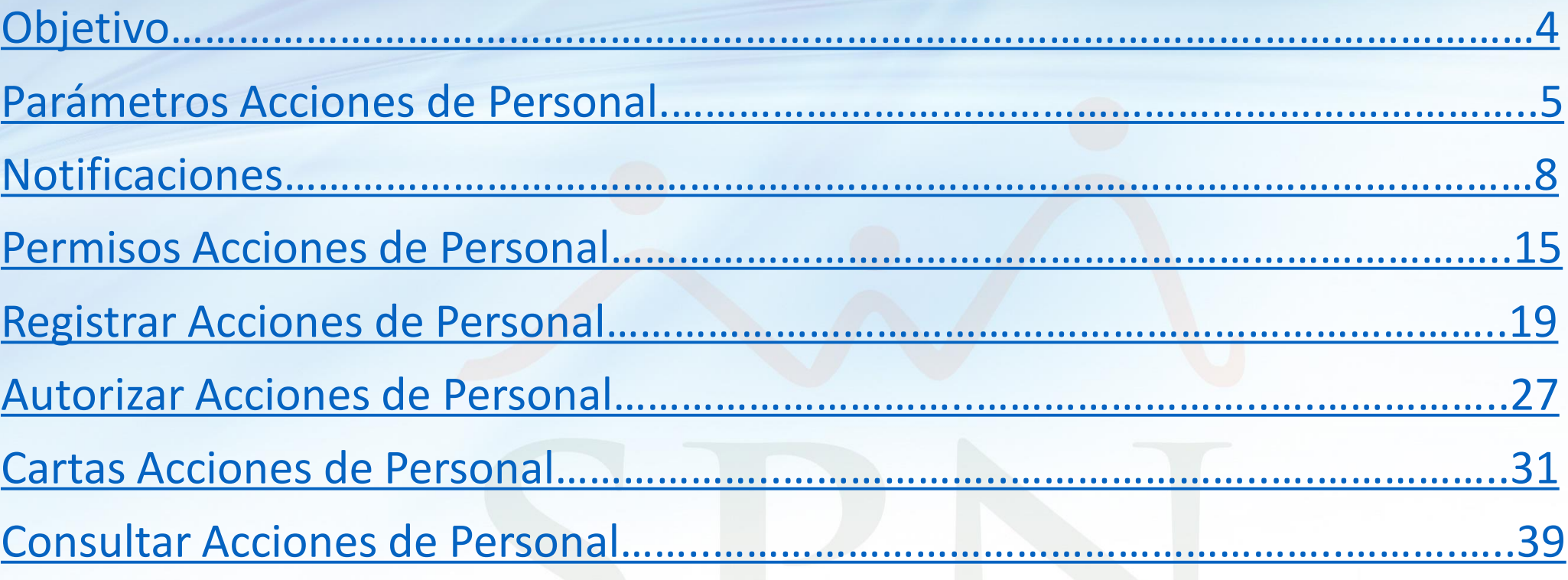

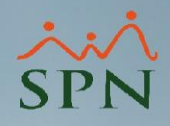

### <span id="page-3-0"></span>Acciones de Personal desde Autoservicio Objetivo e Introducción

En este instructivo tenemos como objetivo enseñar a nuestros usuarios como registrar y autorizar acciones de personal desde Autoservicio.

#### ¿Por qué esta funcionalidad?

Por la necesidad de que aquellos supervisores que no cuentan con un usuario del módulo de Personal tengan la posibilidad, desde el Autoservicio, de poder solicitar y autorizar cambios, así como monitorear las acciones de personal de sus subordinados, desde cualquier lugar que tengan acceso a un navegador de internet y al Autoservicio.

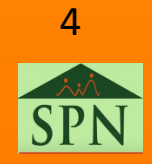

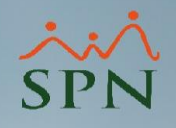

 $\overline{\mathbb{Z}}$ 

<span id="page-4-0"></span>Para poder visualizar y registrar los tipos de acciones desde Autoservicio se debe habilitar el parámetro "Aplica Autoservicio".

Este cambio se realiza en esta pantalla.

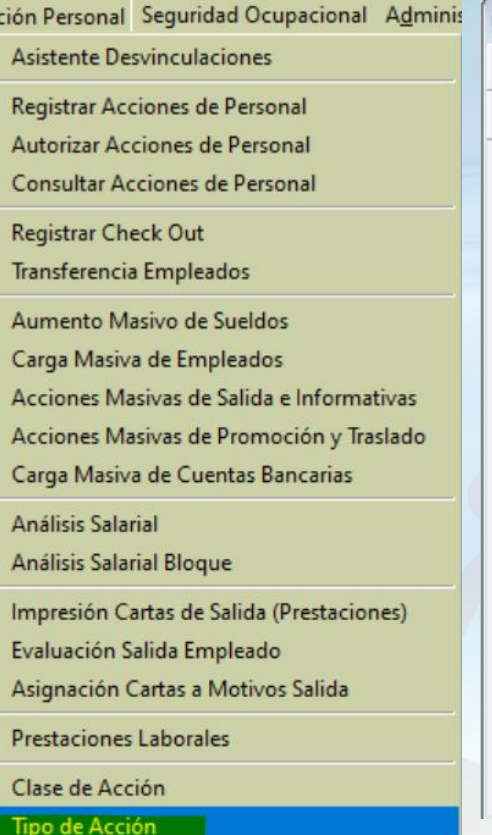

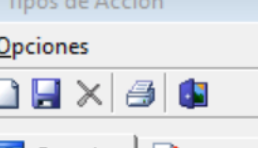

6 Consulta | 2 Registro

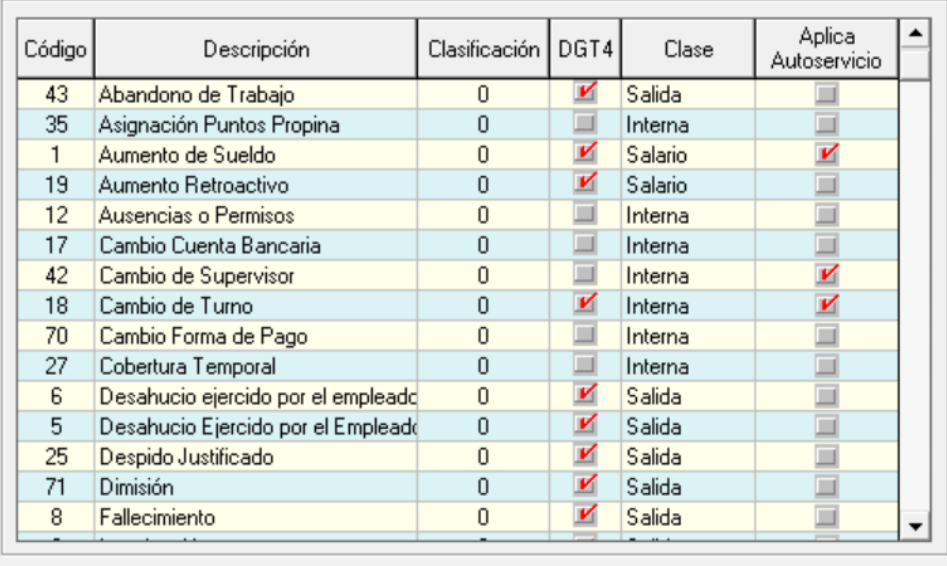

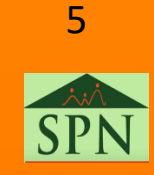

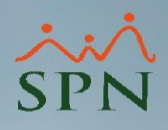

Con doble clic en el tipo de acción en la pantalla anterior, presenta el registro para edición. Se coteja el parámetro "Aplica para Autoservicio" luego clic en guardar.

Sólo se podrá solicitar/registrar en Autoservicio aquel tipo de acción que tengan este parámetro activo.

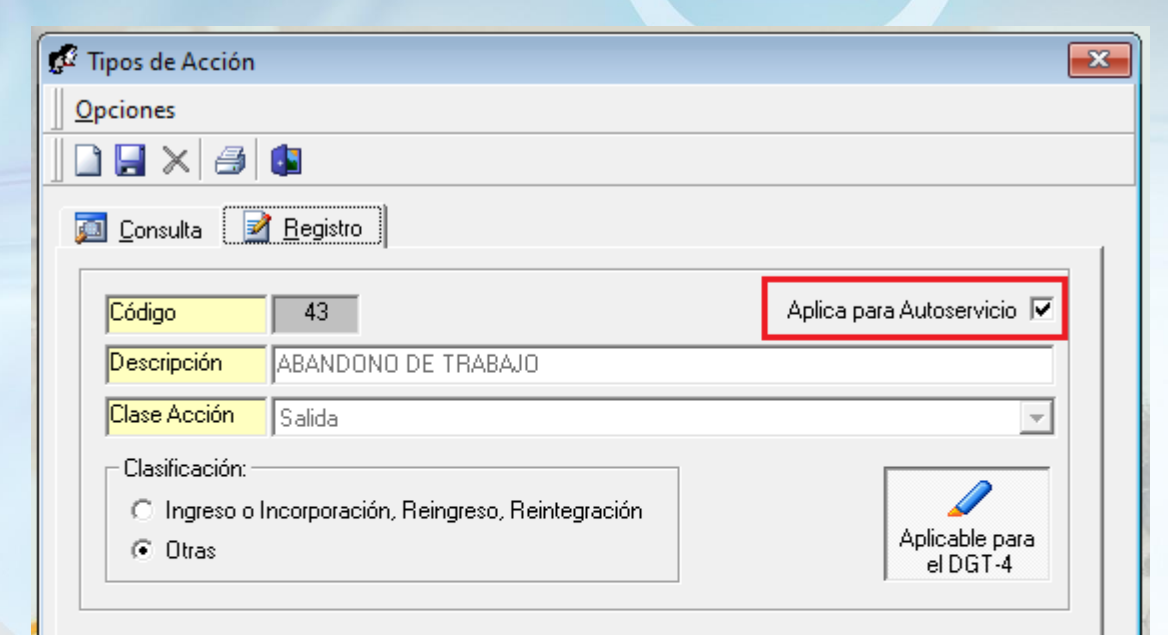

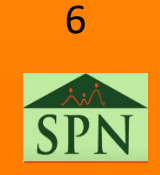

7

Para autorizar desde el Autoservicio las acciones de personal que se registran en el módulo de Personal, ir a la configuración "Otros Parámetros Generales" en el módulo de Personal y dentro de esa pantalla buscar la opción denominada "Permitir Aprobador Ver Todas Acciones Autoservicio" y cambiar el valor de 0 a 1 para así poder consultar y aprobar todas las acciones de personal desde Autoservicio independientemente si se registraron o no en dicho módulo.

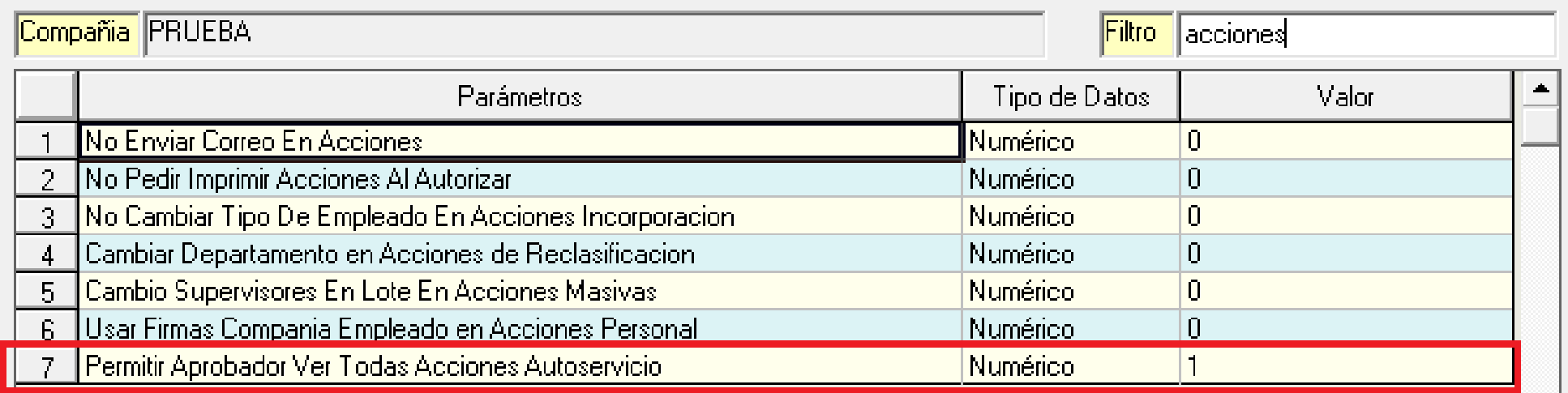

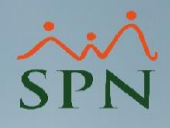

<span id="page-7-0"></span>A la hora de iniciar sesión en Autoservicio mostrará las solicitudes de aprobación pendientes de autorizar o anular.

Dentro de éstas presenta las acciones de personal pendientes de autorizar por el empleado que está en Autoservicio y las acciones de personal que ese empleado haya realizado y que aun no se las hayan aprobado.

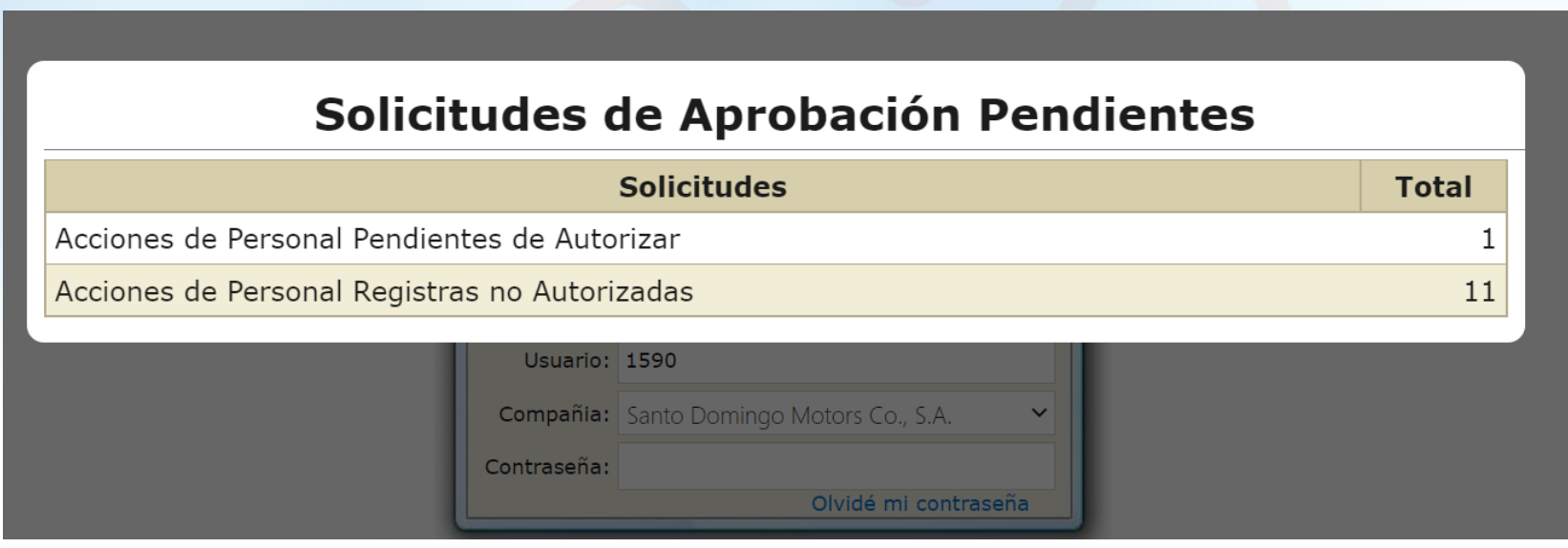

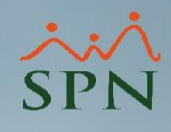

- Notificaciones en el menú de Acciones de Personal:
- En "Acciones Personal" muestra la cantidad de acciones registradas por el empleado y que no le han autorizado.
- En "Autorizar Acciones Personal" muestra la cantidad de acciones pendientes de autorización por parte del empleado.
- SOLICITUDES **APROBACIONES**
- CONSULTAS
- ▶ RECLUTAMIENTO Y SELECCIÓN
- **INCIDENCIAS**
- **DISCIPLINA CORRECTIVA**
- ACCIONES DE PERSONAL
- **LACTANCIA**
- ▶ CÁLCULO SALARIO NETO
- **ENCUESTA**
- EVALUACIÓN DESEMPEÑO
- **E CAPACITACIÓN**
- IVERSIDAD CORPORATIVA
- ▶ TABLERO EJECUTIVO
- **VALIDACIONES**
- **DOCUMENTOS**
- ▶ CONFIGURACIÓN VIDEOS
- SEGURIDAD
- **AYUDA**
- SOLICITUDES
- **ACCIÓN PERSONAL** 
	- > Acciones Personal (11)
	- > Autorizar Acciones Personal (1)
- Permisos Tipo Acción
- **APROBACIONES**
- CONSULTAS
- **DISCIPLINA CORRECTIVA**
- **LACTANCIA**
- CÁLCULO SALARIO NETO
- **VALIDACIONES**
- **ENCUESTA**

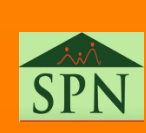

 $\mathbf{q}$ 

- 1. Cuando se registra una acción de personal se envían 2 o 3 emails:
	- a) A Gestión Humana
	- b) Al primer aprobador
	- c) Al supervisor actual del empleado cuando es de la clase "Movimiento" y no sea él mismo quien la registre
- 2. Cuando se aprueba una acción de personal se envían 2 emails:
	- a) A Gestión Humana
	- b) Al siguiente aprobador
- 3. Cuando se hace efectiva con la ultima aprobación o cuando se anula una acción se envían 2 o más emails:
	- a) A Gestión Humana
	- b) A quien registró o solicitó la acción
	- c) A los destinatarios configurados en las notificaciones a terceros

- 1. Cuando se registra una acción de personal se envían 2 o 3 emails:
	- a) A Gestión Humana
	- b) Al primer aprobador

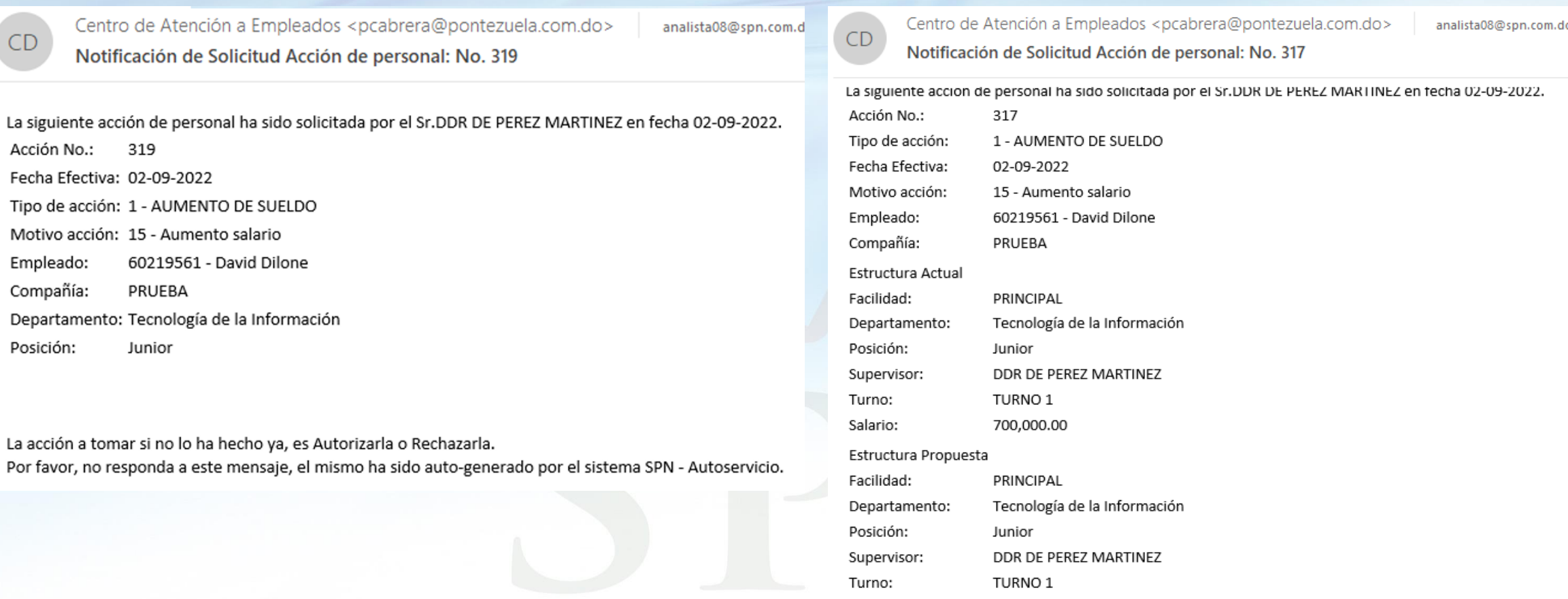

Salario:

7,500,000.00

#### 1. Cuando se registra una acción de personal se envían 2 o 3 emails: c) Al supervisor actual del empleado cuando es de la clase "Movimiento" y no sea él mismo quien la

registre

Centro de Atención a Empleados <pcabrera@pontezuela.com.do>

theangeldr06@gmail.com; analista08@spn.com.do

Notificación de Solicitud Acción de personal: No. 324

CD

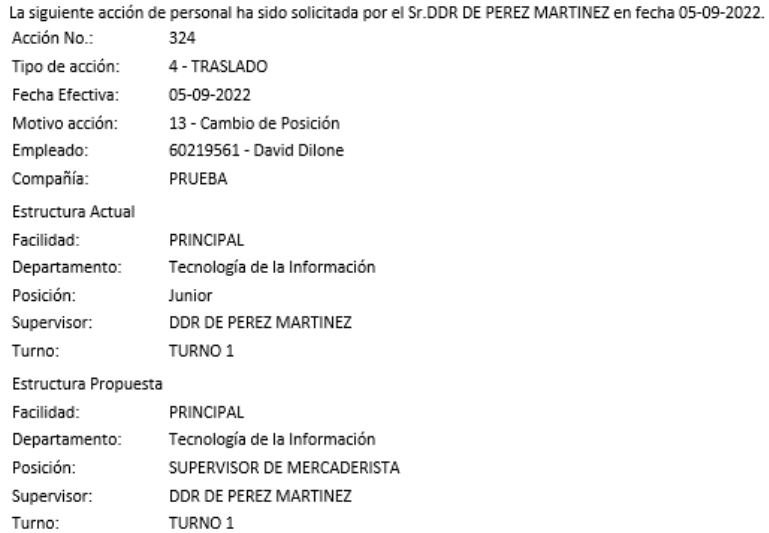

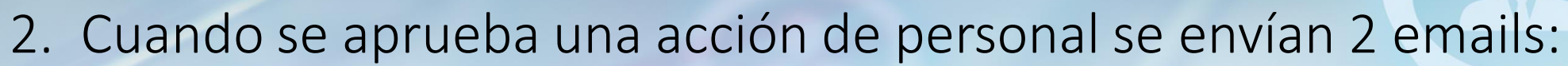

- a) A Gestión Humana
- b) Al siguiente aprobador

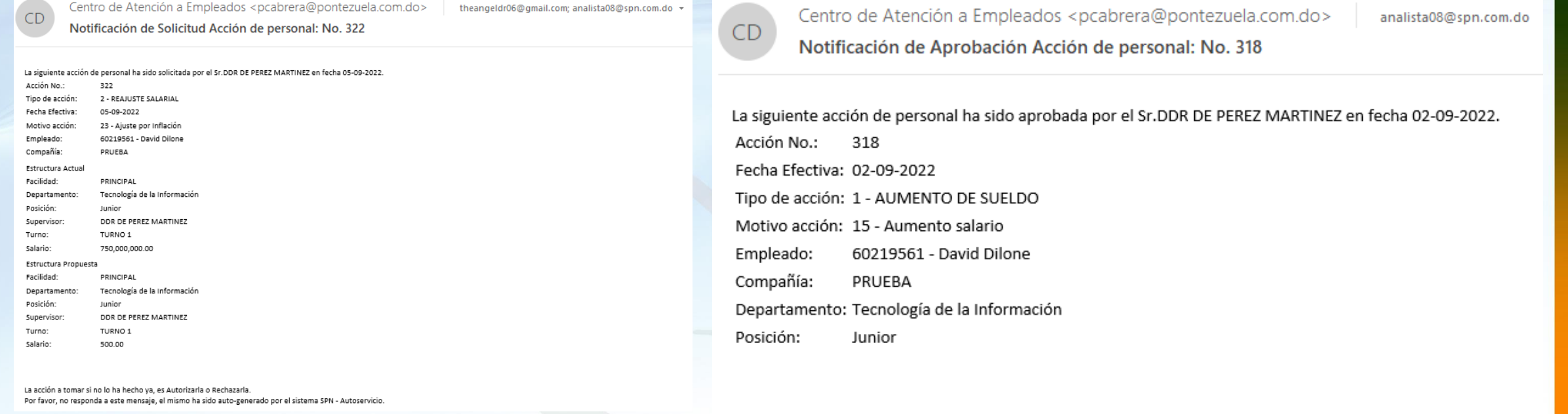

La acción a tomar si no lo ha hecho ya, es Autorizarla o Rechazarla. Por favor, no responda a este mensaje, el mismo ha sido auto-generado por el sistema SPN - Autoservicio.

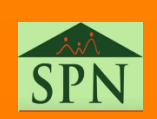

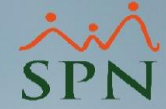

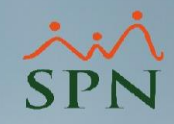

3. Cuando se hace efectiva con la ultima aprobación o cuando se anula una acción se envían 2 o más emails:

- a) A Gestión Humana
- b) A quien registró o solicitó la acción

 $\mathcal{Q}$  Responder  $\mathcal{Q}$  Responder a todos  $\mathcal{Q}$  Reenviar Centro de Atención a Empleados <pcabrera@pontezuela.com.do> theangeldr06@gmail.com;  $+1$  + CD CD. Notificación de Aprobación Acción de personal: No. 322 Notificación de Aprobación Acción de personal: No. 322 La siguiente acción de personal ha sido aprobada por el Sr.DDR DE PEREZ MARTINEZ en fecha 05-09-2022. Acción No.: 322 Fecha Efectiva: 05-09-2022 Tipo de acción: 2 - REAJUSTE SALARIAL Motivo acción: 23 - Ajuste por Inflación Empleado: 60219561 - David Dilone Empleado: Compañía: Compañía: PRUEBA Departamento: Tecnología de la Información Posición: Posición: Junior

La acción a tomar si no lo ha hecho ya, es Autorizarla o Rechazarla. Por favor, no responda a este mensaje, el mismo ha sido auto-generado por el sistema SPN - Autoservicio.  $\mathcal{Q}$  Responder  $\mathcal{Q}$  Responder a todos  $\mathcal{Q}$  Reenviar

Centro de Atención a Empleados <pcabrera@pontezuela.com.do>

theangeldr06@gmail.com; +1-

La siguiente acción de personal ha sido aprobada por el Sr.DDR DE PEREZ MARTINEZ en fecha 05-09-2022. Acción No.: 322 Fecha Efectiva: 05-09-2022 Tipo de acción: 2 - REAJUSTE SALARIAL Motivo acción: 23 - Ajuste por Inflación 60219561 - David Dilone PRUEBA Departamento: Tecnología de la Información Junior

La acción a tomar si no lo ha hecho ya, es Autorizarla o Rechazarla. Por favor, no responda a este mensaje, el mismo ha sido auto-generado por el sistema SPN - Autoservicio.

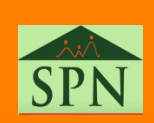

<span id="page-14-0"></span>En el sub menú "Permisos Tipo de Acción" en esta pantalla tenemos como asignar o eliminar el permiso a los distintos tipos de acción que tenemos disponibles en Autoservicio.

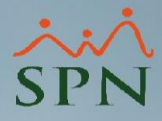

#### SOLICITUDES

- APROBACIONES
- ▶ CONSULTAS
- **E RECLUTAMIENTO Y SELECCIÓN**
- INCIDENCIAS
- **DISCIPLINA CORRECTIVA**
- ACCIONES DE PERSONAL
	- > Acciones Personal
	- > Permisos Tipo Acción
- > Autorizar Acciones Personal
- **LACTANCIA**
- CÁLCULO SALARIO NETO
- **ENCUESTA**
- EVALUACIÓN DESEMPEÑO
- CAPACITACIÓN
- UNIVERSIDAD CORPORATIVA
- TABLERO EJECUTIVO
- ▶ VALIDACIONES
- DOCUMENTOS
- CONFIGURACIÓN VIDEOS
- SEGURIDAD
- AYUDA

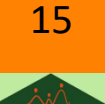

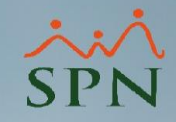

Podemos visualizar en la sección de "Consulta" las personas con su tipo de acción y los nombre de los distintos aprobadores.

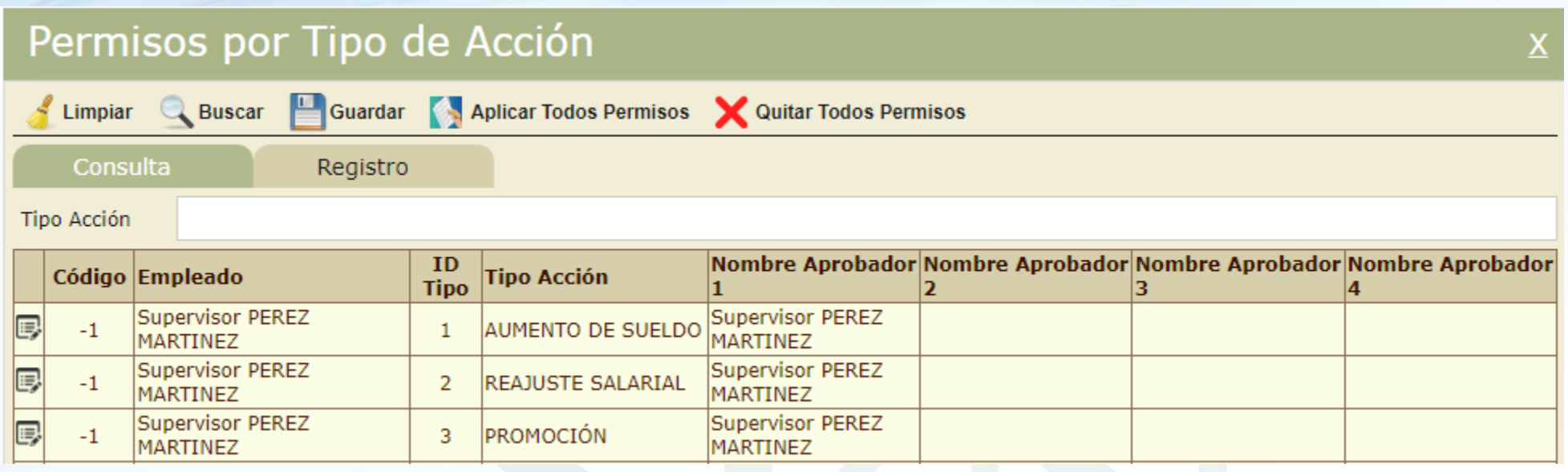

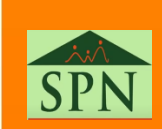

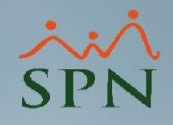

En la sección de registro podemos registrar el permiso de un tipo de acción, llenando los campos correspondientes y dándole clic en "Guardar" o también podemos aplicarle todos los permisos dándole clic en "Aplicar Todos los Permisos" o eliminarle todos los permisos dando clic en "Quitar Todos Permisos".

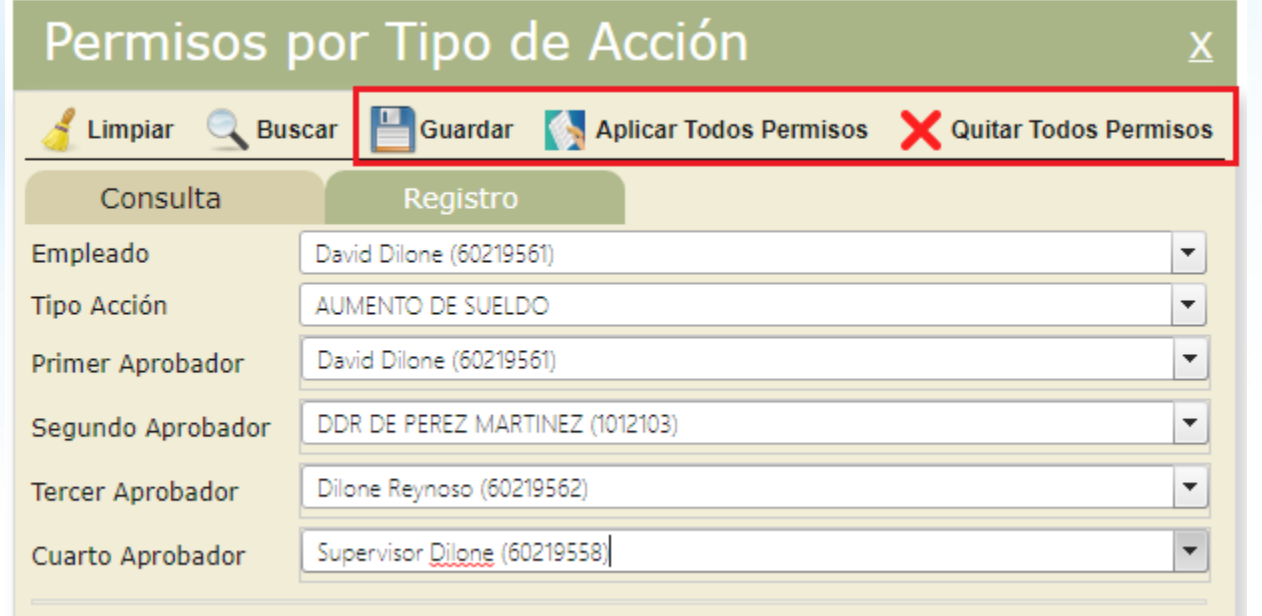

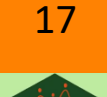

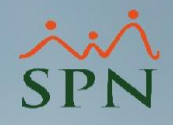

El campo "Empleado" hace referencia al colaborador que tendrá el permiso de registrar acciones de personal con el tipo acción que seleccionemos en el campo "Tipo Acción". Se pueden establecer hasta 4 aprobadores que autorizarán el tipo de acción registrado por el empleado.

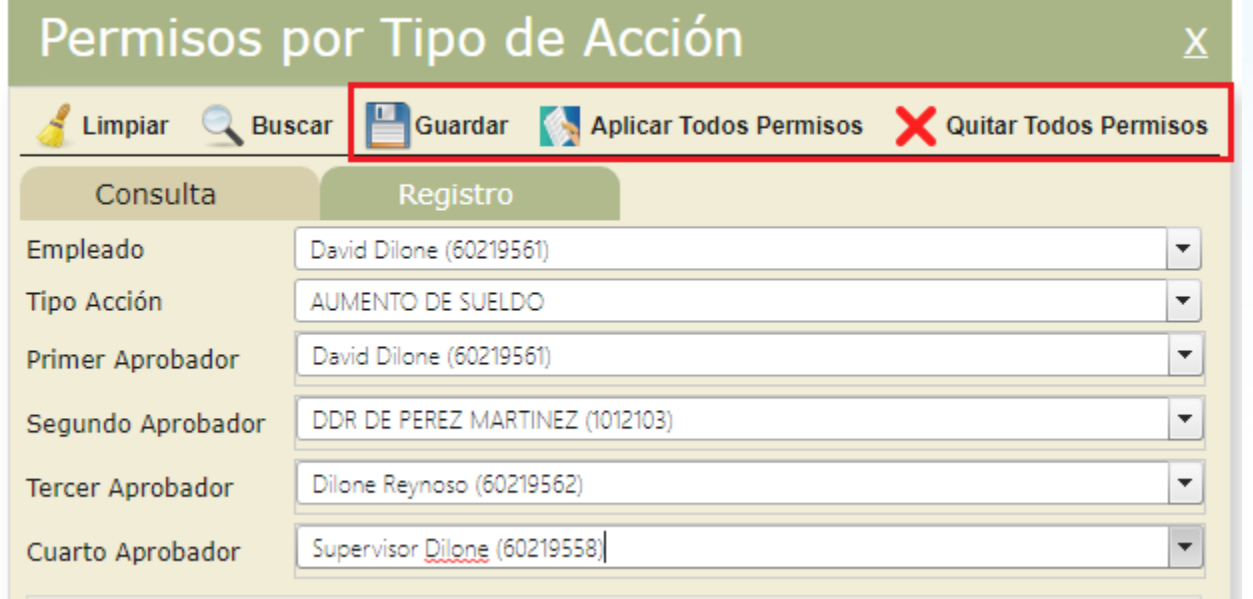

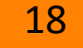

SOLICITUDES **APROBACIONES** CONSULTAS **RECLUTAMIENTO INCIDENCIAS** DISCIPLINA CORE **ACCIONES DE PER** > Acciones Personal > Permisos Tipo Acci

**LACTANCIA** 

**ENCUESTA** EVALUACIÓN DES **E CAPACITACIÓN UNIVERSIDAD CO** TABLERO EJECUT. ▶ VALIDACIONES **DOCUMENTOS** CONFIGURACIÓN SEGURIDAD AYUDA

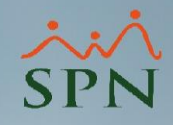

<span id="page-18-0"></span>En el submenú "Acciones Personal" se puede tanto registrar como consultar las acciones de personal del empleado que esté logueado en Autoservicio.

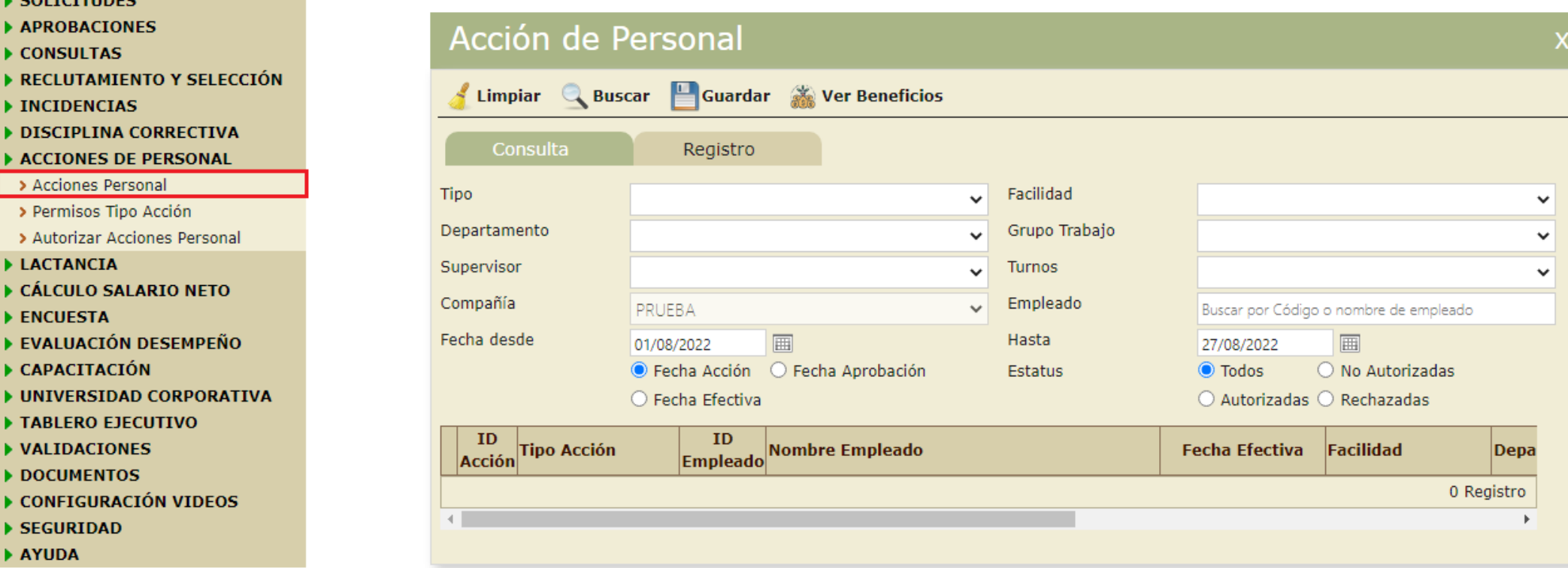

![](_page_18_Picture_4.jpeg)

20

Para registrar una acción de personal ir a la pestaña de "Registro" y completar los campos correspondientes dependiendo del tipo de acción, del mismo modo que se realiza desde el módulo de Personal.

![](_page_19_Figure_3.jpeg)

![](_page_20_Picture_1.jpeg)

Haciendo clic en el botón "Ver Beneficios" se pueden ver todos los bienes asignados del empleado al que se le está realizando la acción y los beneficios asignados a la posición de dicho empleado.

![](_page_20_Picture_88.jpeg)

#### Beneficios Asignados al Empleado

![](_page_20_Picture_89.jpeg)

![](_page_21_Picture_1.jpeg)

Al momento de registrar una acción de personal de la clase "Movimiento" al seleccionar un empleado, en el "Estado Actual" mostrará los datos actuales del empleado.

En el "Estado Propuesto" es donde se van a proponer los cambios de los campos de la estructura organizacional y otros datos.

![](_page_21_Picture_116.jpeg)

![](_page_21_Picture_5.jpeg)

En el "Estado Propuesto", para facilitar la selección de la estructura correcta en las acciones de movimiento, se ha incorporado la funcionalidad de que al seleccionar la posición llene los campos de "Nivel" y "Clasificación" con el dato correspondiente. Sin embargo si se desea cambiar manualmente esos campos se puede hacer.

![](_page_22_Picture_121.jpeg)

![](_page_23_Picture_1.jpeg)

24

Dependiendo de la clase de acción se habilitarán ciertos campos para edición. Ej: para la clase de acción "Salario" solo se habilitará el campo "Sueldo".

![](_page_23_Picture_67.jpeg)

![](_page_24_Picture_1.jpeg)

Para las acciones de la clase de acción de "Salida" no se habilitará ningún campo de la estructura, sólo se habilitarán los campos "Fecha Efectiva" y "Razón o Comentario".

![](_page_24_Picture_76.jpeg)

![](_page_24_Picture_4.jpeg)

Luego de completar todos los campos necesarios para el tipo de acción seleccionado, hacer clic en el botón "Guardar" para que quede registrada la acción de personal.

![](_page_25_Picture_70.jpeg)

![](_page_26_Picture_1.jpeg)

27

<span id="page-26-0"></span>Para autorizar las acciones de personal registradas desde el Autoservicio ir al submenú "Autorizar Acciones Personal" y hacer clic en el botón señalado en el registro de la acción de personal que se desea autorizar.

![](_page_26_Picture_87.jpeg)

![](_page_27_Picture_1.jpeg)

Se despliega esta pestaña donde se puede tanto autorizar como anular haciendo clic en sus respectivos botones de "Autorizar" y "Anular".

Desde aquí también se pueden ver los beneficios del empleado a quien se le hizo la acción haciendo clic en el botón "Beneficios".

![](_page_27_Picture_108.jpeg)

29

El primer aprobador puede modificar la acción si lo considera necesario mientras que los demás aprobadores solamente podrán actualizar la fecha de efectividad de la acción.

![](_page_28_Picture_75.jpeg)

![](_page_28_Picture_76.jpeg)

![](_page_28_Picture_77.jpeg)

Razón o Comentario Ninguna en específico

![](_page_29_Picture_1.jpeg)

Se pueden visualizar los cambios que se van a realizar en caso de autorizar la acción de personal en cuestión desplegándola, tal como se hace en el módulo de Personal.

![](_page_29_Picture_76.jpeg)

![](_page_30_Picture_1.jpeg)

<span id="page-30-0"></span>En el menú consultas en el submenú "Enviar Carta Acción Personal" en esta pantalla se puede tanto imprimir como enviar las cartas de las acciones de personal realizadas tanto desde Autoservicio como desde el módulo de Personal.

![](_page_30_Picture_112.jpeg)

- > Bono Vacacional > Capacidad de Pago
- > Enviar Carta Acción Personal
- Enviar Carta Compensaciones
- > Acciones Personal en el Tiempo
- > Accesos al Autoservicio
- > Bienes Asianados

![](_page_31_Picture_1.jpeg)

32

Primero seleccionar el tipo de acción de la cual se quiere imprimir o enviar la carta de acción de personal, luego hacer clic en el botón "Buscar" para poder filtrar las acciones de personal.

#### Enviar Carta de Acción de Personal

![](_page_31_Picture_87.jpeg)

![](_page_32_Picture_1.jpeg)

En esta pantalla se puede filtrar por distintos criterios o filtros según sea necesario. El único filtro obligatorio es el de "Tipo" que hace referencia al tipo de acción, los demás filtros son opcionales.

#### Enviar Carta de Acción de Personal

![](_page_32_Picture_88.jpeg)

![](_page_33_Picture_1.jpeg)

Luego que se desplieguen todas las acciones que cumplan con los criterios seleccionados, se pueden seleccionar las acciones de personal que se desea imprimir y/o enviar marcando en la casilla que se muestra debajo.

![](_page_33_Picture_85.jpeg)

![](_page_34_Picture_1.jpeg)

Luego que seleccionar las acciones de personal, proceder a darle clic en el botón de "Imprimir" para generar la carta de la acción de personal en formato PDF.

![](_page_34_Picture_74.jpeg)

![](_page_34_Picture_4.jpeg)

Aquí debajo la imagen con el PDF de la carta de una acción de personal de reajuste salarial generada desde Autoservicio.

![](_page_35_Picture_107.jpeg)

Programador

Sus manos.

Señor:

#### Apreciado colaborador

La empresa ha realizado el ejercicio de revisión salarial correspondiente al año 2022 y ha aplicado un ajuste en el salario fijo con efectividad al 02 de septiembre del 2022, para aquellos casos que sea necesario, tomando en consideración la equidad y competitividad laboral.

07 de septiembre del 2022

En reconocimiento a la labor que realizas día a día, haciendo posible el desarrollo y crecimiento de la organización, nos complace informarte que tu nuevo sueldo fijo es de \$750,000,000.00 mensual.

Es importante recordar que el salario es la asignación económica que la empresa otorga a cada colaborador(a) por la prestación de sus servicios, por lo cual constituye una información personal de cada una(o) y debe ser manejada con total discreción.

Te exhortamos a seguir contribuyendo con el logro de los resultados de la empresa, y el mejoramiento continuo de tu desempeño, lo que hace posible tu profesional.

Atentamente

![](_page_35_Picture_11.jpeg)

37

Luego que seleccionar las acciones de personal, hacer clic en el botón "Enviar" para generar y enviar vía correo electrónico la carta de las acciones de personal en formato PDF a los empleados de las acciones seleccionadas.

![](_page_36_Picture_93.jpeg)

Aquí debajo la imagen con el correo que se envía al empleado con el adjunto de su carta de acción de personal.

![](_page_37_Picture_63.jpeg)

![](_page_38_Picture_1.jpeg)

<span id="page-38-0"></span>En el submenú de "Acciones Personal" se realizan las consultas de las acciones de personal registradas por el empleado desde el Autoservicio utilizando los distintos criterios o filtros que se ofrecen.

![](_page_38_Picture_80.jpeg)

![](_page_38_Picture_81.jpeg)

![](_page_38_Picture_82.jpeg)

 $40$ 

Aquí otra consulta relativa a acciones de personal que las muestra de manera lineal consecutiva.

Esta consulta muestra las acciones de personal que se le han aplicado al empleado, no las que él ha registrado o aprobado.

![](_page_39_Picture_4.jpeg)

### Acciones de Personal desde Autoservicio Consultar - Acciones de Personal en el Tiempo

41

Esta consulta muestra gráficamente la cantidad de acciones de personal aprobadas por año de las clases "Entrada", "Informativa" y "Salida".

Esto se refiere a todas las acciones de la compañía en que se haya logueado el empleado dentro de Autoservicio.

![](_page_40_Figure_4.jpeg)

Acciones de Personal desde Autoservicio Consultar Acciones de Personal – Módulo de Personal

En las pantallas de Acciones de Personal en el módulo de Personal se muestra el origen de la acción. Ver debajo:

![](_page_41_Picture_87.jpeg)

**IDO ACCION** IID ACCION -ecna Accior Código Check Out 21/09/2006 Clase Acción Fecha Efectividad Estatus Empleado 0 Autorizar 21/09/2006 Motivo

![](_page_41_Picture_4.jpeg)

Acciones de Personal desde Autoservicio Consultar Acciones de Personal – Módulo de Personal

![](_page_42_Picture_1.jpeg)

En todo momento podemos consultar y/o autorizar las acciones de personal registradas desde Autoservicio en el módulo de personal.

![](_page_42_Picture_57.jpeg)

![](_page_42_Picture_4.jpeg)

![](_page_43_Picture_0.jpeg)

# Acciones de Personal – desde Autoservicio -

![](_page_43_Picture_2.jpeg)